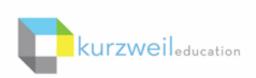

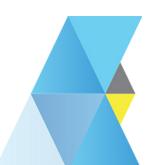

## New Features Update - May 2018

V15.23 (Windows) and V15.0.23 (Macintosh)

1

# Read Pearson eTextbooks in ePub format on the VitalSource® Bookshelf® using the Kurzweil 3000 Read the Web extension

You can now use the Kurzweil 3000 Read the Web extension to read ePub files on the VitalSource® Bookshelf® in Chrome or Firefox web browsers.

- Open the Chrome or Firefox browser.
- Login to your Kurzweil 3000 Read the Web extension.
- Login to: https://bookshelf.vitalsource.com.
- Open a book in your VitalSource® Bookshelf®.
- Click the cursor in the text where you want to start reading.
- Click the Read button in Kurzweil 3000 Read the Web to start reading.

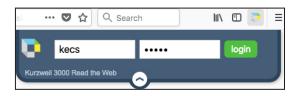

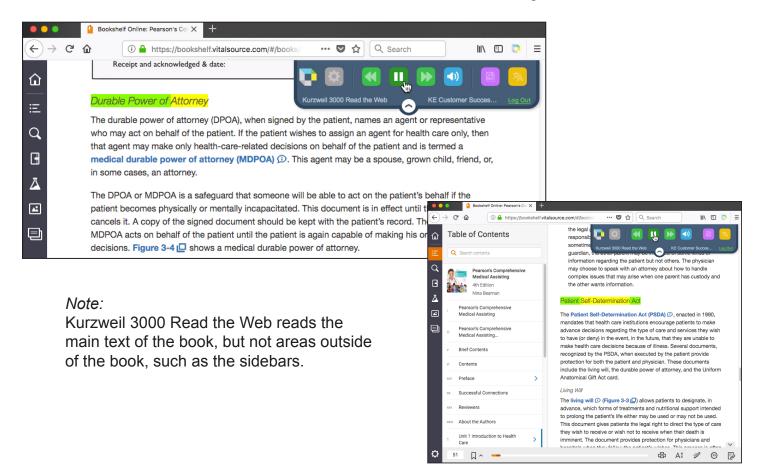

## Edit underlying text in Kurzweil 3000 for Web Browsers (Kurzweil3000.com)

The Underlying Text button is now available in Kurzweil 3000 for Web Browsers.

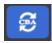

When you find a word was not recognized correctly or is reading incorrectly, click the **Underlying Text button** to open the editing window and correct individual words in the underlying text.

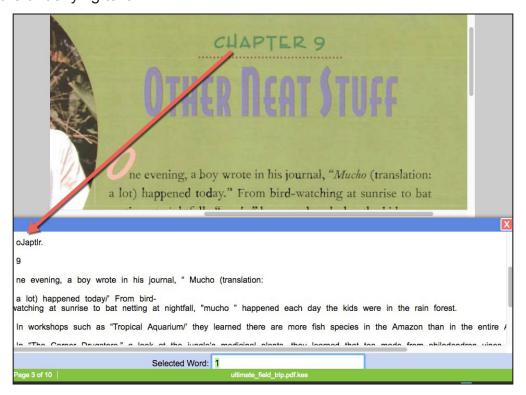

In the top portion of the edit window, click on the word you want to change. In the Selected Word field, type the word as you would like it to be spoken.

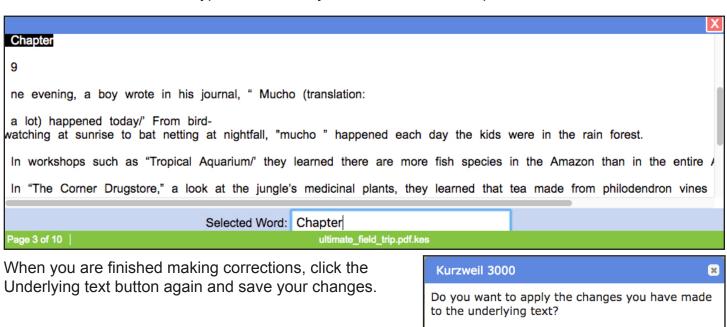

No

Cancel

## Download to multiple file formats from Kurzweil 3000 for Web Browsers (Kurzweil3000.com)

Use the Tools drop down menu to select from multiple file formats to download your file. Note: The option to Create a PDF is now the PDF format in the download option, and the button order has changed.

New Tools Menu Old Tools Menu

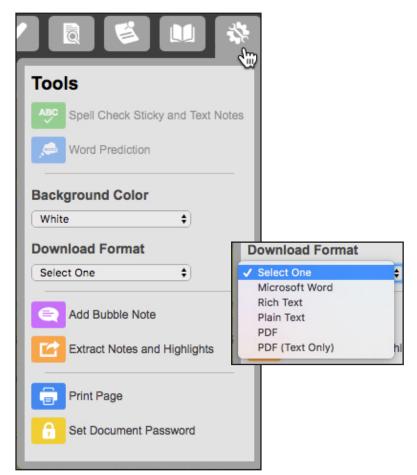

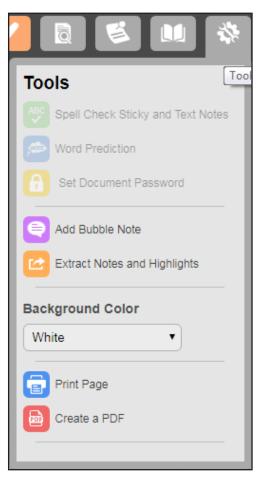

### Kurzweil 3000 for Web Browsers usability improvements

Responsive menu icons and mouse pointer, use of the Escape key to exit annotation mode, and larger menu icons to accommodate finger touch are now available.

When you click an annotation menu option such as highlighters or notes, the menu icon and mouse pointer change to reflect that choice. To return to Selection mode, hit the Esc key.

#### New Highlight menu

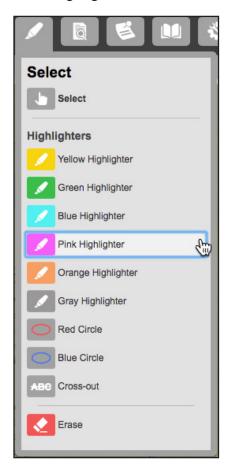

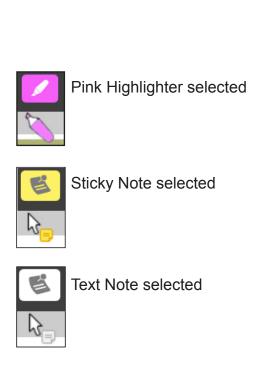

Old Highlight menu

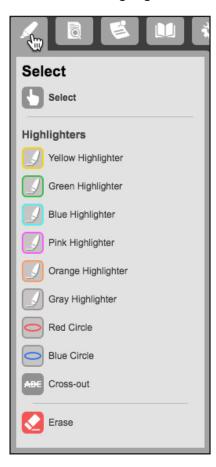